## **Configuring Jira**

Configuring Jira for SSO enables administrators to manage their users using NetScaler. Users can securely log on to Jira using their enterprise credentials.

To configure Jira for SSO through SAML, follow the steps below:

- 1. In a browser, type your organization's Atlassian cloud URL and press enter.
- 2. Log on to your Atlassian account.

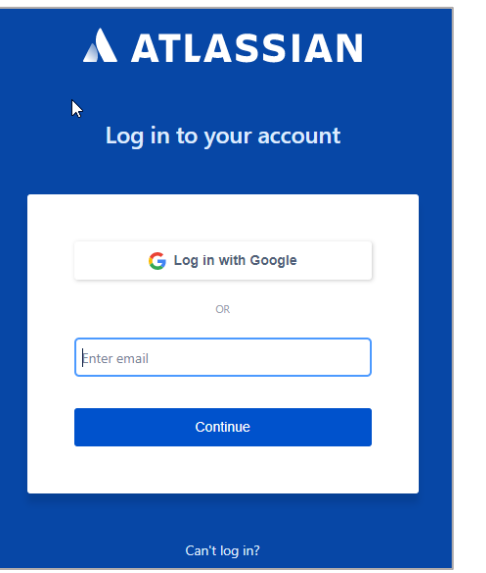

3. On the **Home** page, at the lower-left corner, click  $\equiv$ 

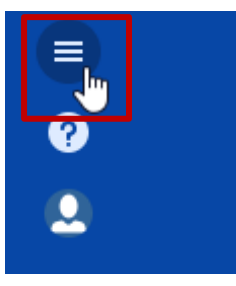

4. Click **Site administration**.

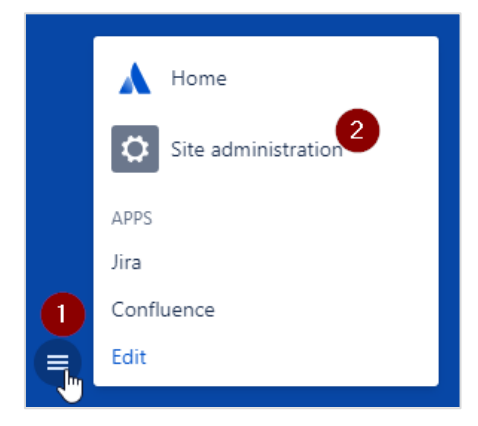

5. On the **Administration** page, in the **ORGANIZATION & SECURITY** section, click the organization name for which you want to configure SAML authentication.

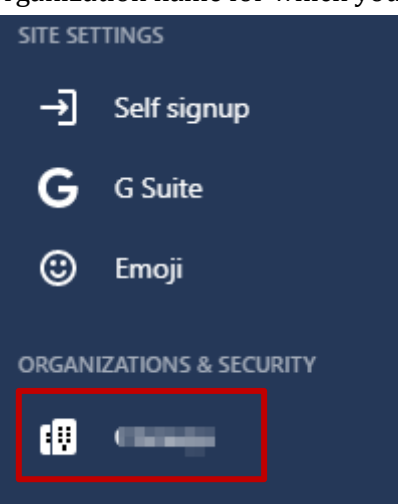

6. Click **Details** and verify the domain.

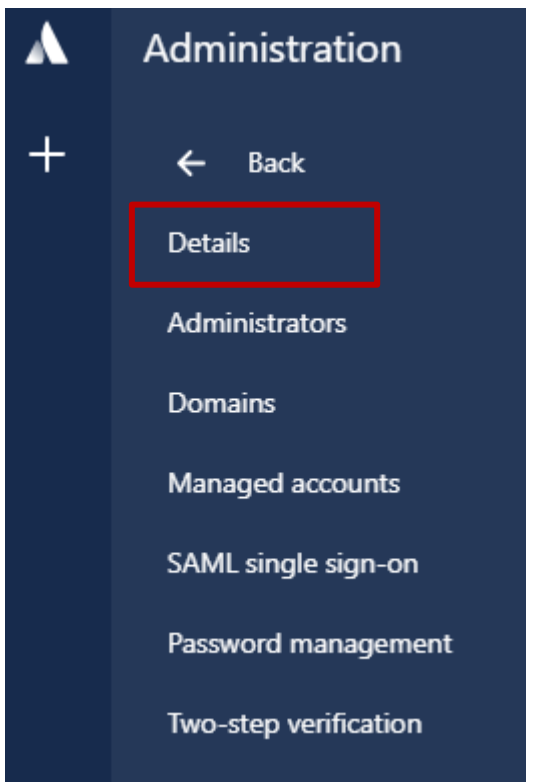

To verify the domain, follow the steps below:<br>i. Click the **Switch apps** icon in the lowe

i. Click the **Switch apps** icon in the lower-left corner.

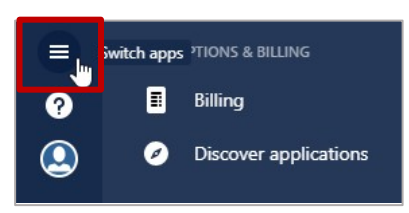

ii. Click **Site administration**.

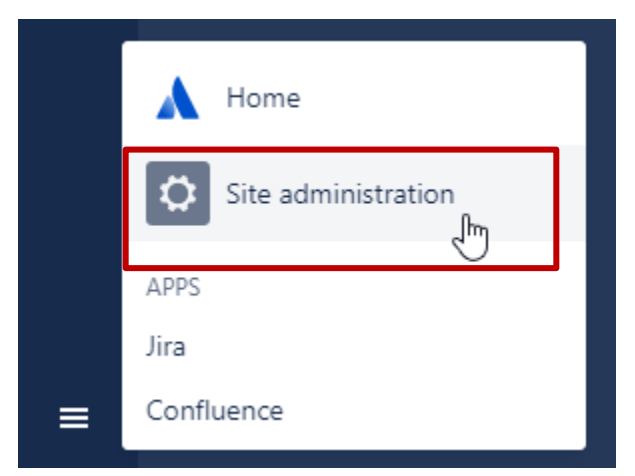

iii. Click the organization name.

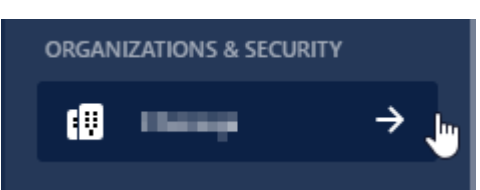

iv. Click **Domains**.

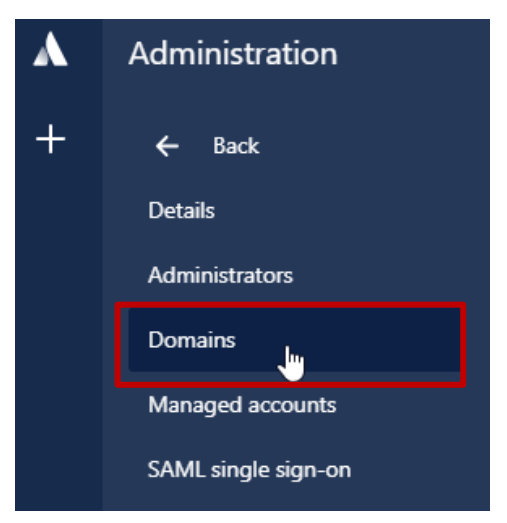

v. You can verify a domain using DNS or HTTPS. For more information about the steps to verify a domain, in the right pane under **Domains** section, click the **Learn more about domain verification** link.

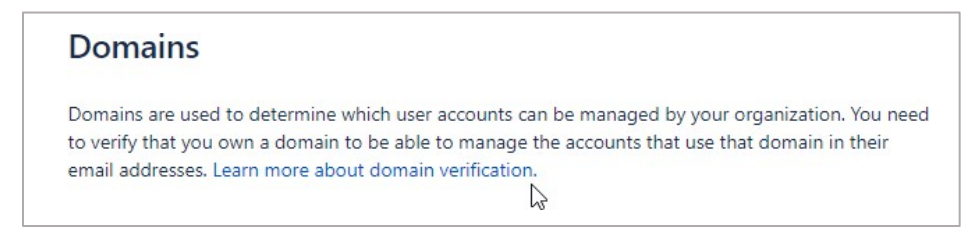

vi. After completing the steps, click **Verify Domain**.

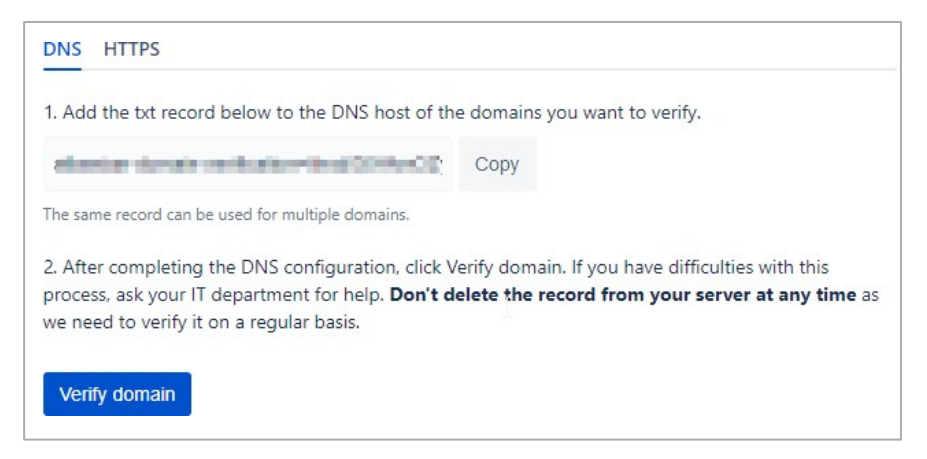

The **Status** column in the **Verified Domains** section displays **VERIFIED**.

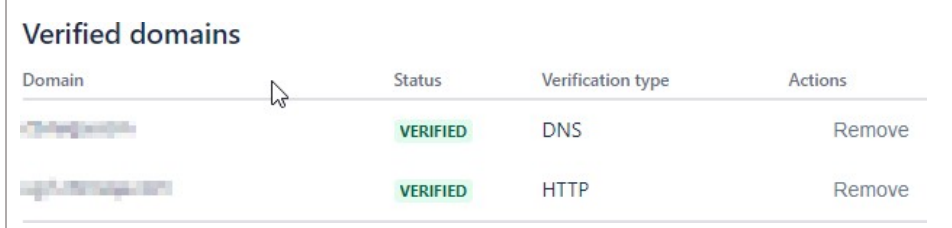

- 7. Click **SAML single sign-on**.
- 8. In the right pane, under **SAML Configuration**, click **Add SAML Configuration**.

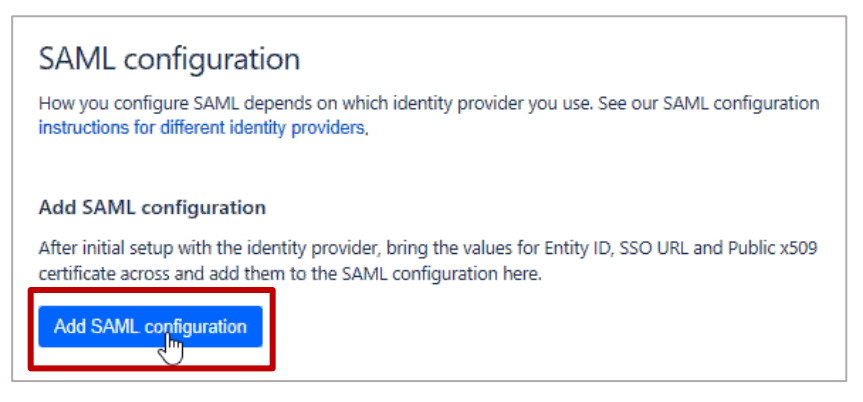

- 9. In the **Add SAML configuration** area, specify the following information:
	- **Identity Provider Entity ID**  type a unique issuer ID. For example: yourcompany\_NS\_Jira
	- **Identity Provider SSO URL**  enter the IdP URL of your NetScaler app: https://<Netscaler Gateway FQDN>/saml/login

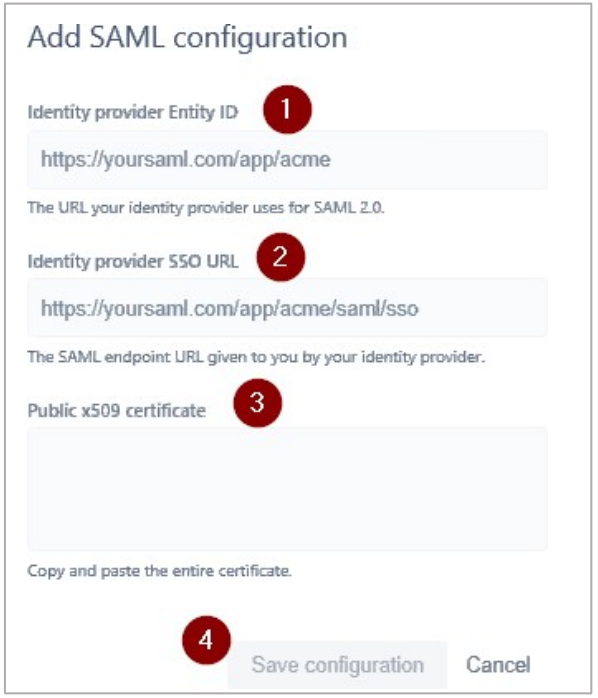

• **Public x509 Certificate** – copy and paste the SAML IdP signing certificate. To obtain the certificate, follow the steps below:

To obtain your IdP certificate, follow the steps below:<br>i. Remotely access your NetScaler instance usin

- i. Remotely access your NetScaler instance using PuTTY.<br>ii. Navigate to /nsconfig/ssl folder (using shell command
- Navigate to /nsconfig/ssl folder (using shell command cd /nsconfig/ssl) and press Enter.
- iii. Type cat <certificate-name> and press Enter.

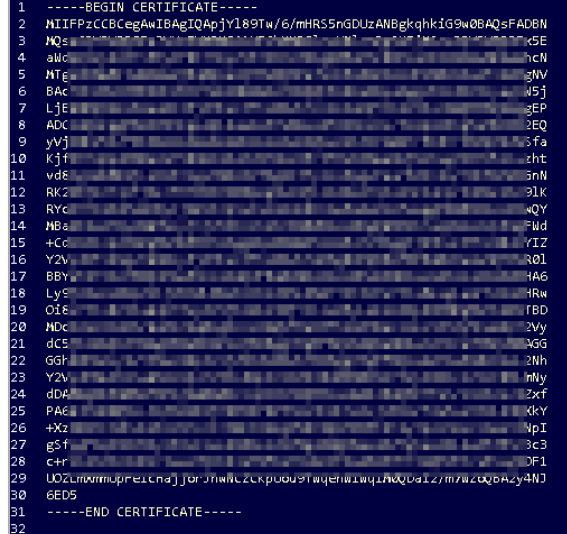

- iv. Copy the text between -----BEGIN CERTIFICATE----- and -----END CERTIFICATE-----
- v. Paste the text in a text editor and save the file in an appropriate format such as <your company name>.pem.

## 10. Click **Save Configuration**.

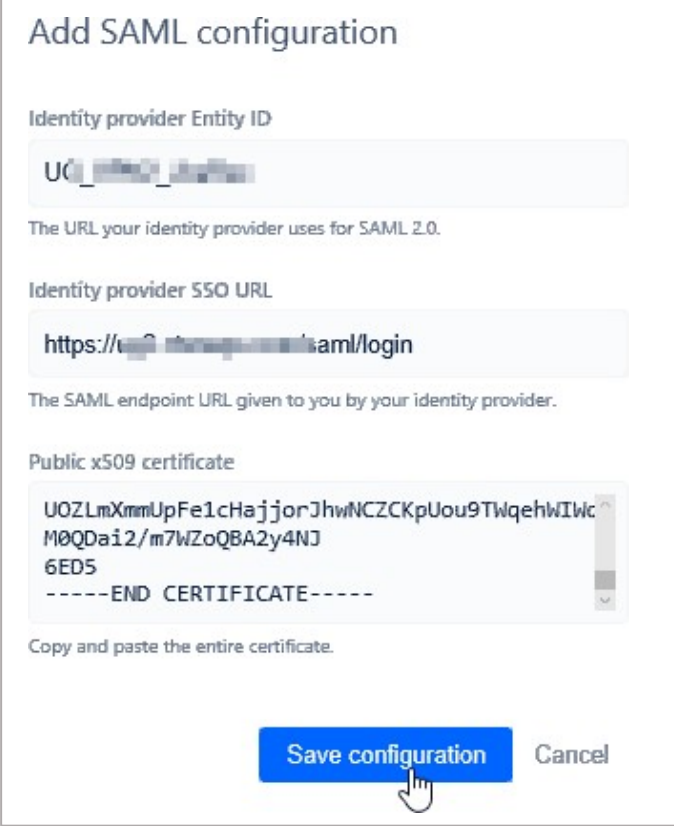

The **SP Entity ID** and **SP Assertion Consumer Service URL** fields display values. Use these values while configuring NetScaler.

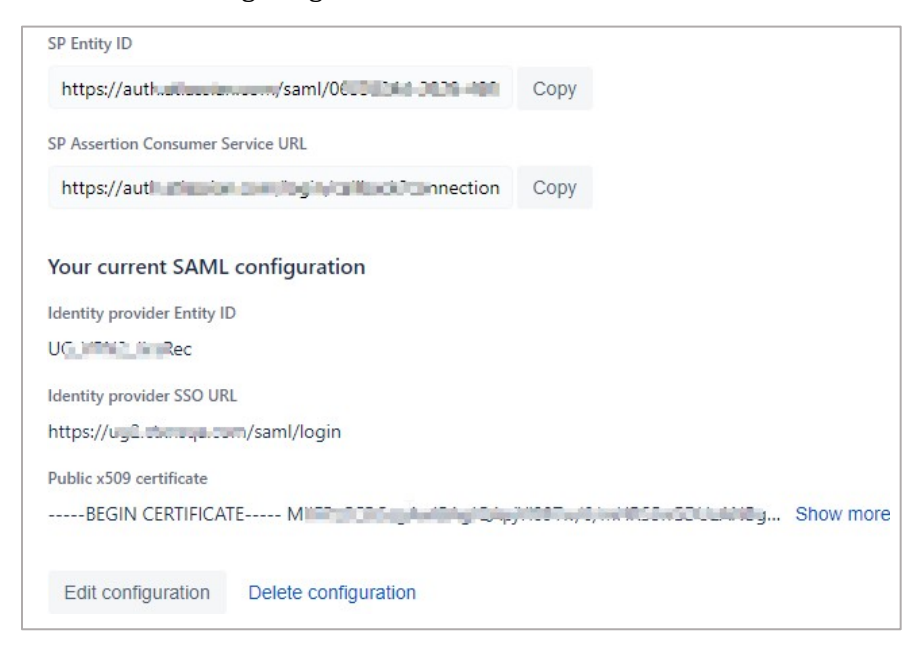

You have completed the required configuration on the service provider which is in this case – Jira.